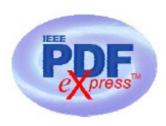

## **IEEE Compliant PDF Creation Guidelines**

IEEE PDF eXpress is an IEEE-sponsored online tool, freely available to assist conference organizers and authors in complying with the latest **IEEE requirements for PDF files**.

**SOFA 2007** has registered for use of a new IEEE tool: IEEE PDF *eXpress*™

The new IEEE Xplore® Requirements for PDF will be enforced as of 2005. All conference articles submitted for inclusion in IEEE Xplore must adhere to the IEEE Xplore PDF specification for compatibility.

IEEE PDF eXpress is a free service to IEEE conferences, allowing their authors to make IEEE Xplore-compatible PDFs (Conversion function) or to check PDFs that authors have made themselves for IEEE Xplore compatibility (PDF Check function).

## IEEE PDF eXpress™ will:

- 1. Convert a wide range of application formats to IEEE Xplore-compatible PDFs
- 2. Check PDFs, report whether or not they are IEEE Xplore-compatible
- 3. Provide assistance to correct problems with PDFs
- 4• Improve the quality of your proceedings, speed time to publication, and extend the reach and value of your conference papers

## Steps for submission:

- 1) Create your manuscript(s) / A sample manuscript-page you can examine here/
- 2) Proofread and check layout of manuscript (it is highly recommended that you do this BEFORE going to IEEE PDF eXpress.)
- 3) Create IEEE PDF eXpress account
- 4) Upload source file(s) for Conversion; and/or PDF(s) for Checking
- 5) Use IEEE PDF eXpress to attain IEEE Xplore-compatible PDF(s). The site contains extensive instructions, resources, helpful hints, and access to technical support.
- 6) Submit final, IEEE Xplore-compatible PDF(s) on <u>SOFA2007</u>, using your username and password. The deadline is **1-August-2007**.

IEEE PDF *eXpress*™ is available from

IEEE PDF eXpress: Conference ID:

Detailed Instructions for creating your IEEE PDF *eXpress™* account and for uploading source files for conversion/checking

| First-time users:                                                                                                    | Previous users, but using it the first time for a new conference:                                                                                                    | Returning users:                                                      |
|----------------------------------------------------------------------------------------------------|----------------------------------------------------------------------------------------------------|-----------------------------------------------------------------------|
| a. Click "New Users - Click<br>Here".                                                                                               | a. Enter ID number for the Conference ID, your email address, and enter the password you used for your old account.                                                                                                    | a. Enter ID number for the Conference ID, email address and password. |
| b. Enter ID number for the Conference ID, your email address, and choose a new password. Continue to enter information as prompted. | b. When you click "Login", you'll receive an error saying you need to set up an account. Simply click "Continue". By entering your previously used email address and password combination, you will enable your old account for access to this new conference. |                                                                       |
| c. You will receive online and email confirmation of successful account setup.                                                      | c. Check that the contact information is still valid, and click "Submit".                                                                                                    |                                                                       |
|                                                                                                    | d. You will receive online and email confirmation of successful account setup.                                                                                                    |                                                                       |

- 2. For each conference paper, click "Create New Title".
- 3. Enter identifying text for the paper (title is recommended but not required)
- 4. Click "Submit PDF for Checking" or "Submit Source Files for Conversion"
- 5. Indicate platform, source file type (if applicable), click Browse and navigate to file, and click "Upload File". You will receive online and email confirmation of successful upload
- 6. You will receive an email with your Checked PDF or IEEE PDF eXpress-converted PDF attached. If you submitted a PDF for Checking, the email will show if your file passed or failed.

| Options<br>(choose<br>one) | If the PDF submitted fails the<br>PDF check:                                                                                  | If you are not satisfied with the IEEE PDF eXpress-converted PDF:                               | If the PDF submitted passed the PDF Check, or you are satisfied with your IEEE PDF eXpress-converted PDF: |
|----------------------------|----------------------------------------------------------------------------------------------------|-------------------------------------------------------------------------------------------------|----------------------------------------------------------------------------------------------------|
| Option 1                   | Submit your source file for conversion by clicking Try again, then Submit Source Files for Conversion                         | Resubmit your source file with corrections (Try again, then Submit Source Files for Conversion) |                                                                                                    |
| Option 2                   | Read the PDF Check report,<br>then click "The PDF Check<br>Report" in the sidebar to get<br>information on possible solutions | Submit a PDF by clicking <b>Try again</b> , then <b>Submit PDF for Checking</b>                 | Submit your IEEE Xplore-compatible PDF [per the conference's instructions].                               |
| Option 3                   | "Request Technical Help"<br>through your account                                                                              | "Request a Manual<br>Conversion" through your<br>account                                        |                                                                                                    |

## IEEE PDF eXpress converts the following file types to PDF:

**IMPORTANT**: A DVI (DeVice Independent file) is required for LaTeX conversions, in addition to all associated image files. Make sure that your LaTeX system can output a DVI, otherwise it cannot be converted. Be sure also to check that your images are properly referenced, and that DVI can handle the image file types used (DVI does not handle some newer image types, such as \*.png).

<sup>\*</sup>For documents created in formats that do not embed source files, include all support files with the final manuscript in a folder. Put this folder in a compressed archive for submission. If it is possible to embed images in the source document, you should do so to avoid potential issues, such as missing graphics.